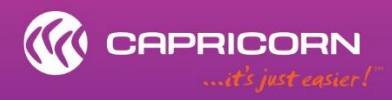

# **CapLink**<br>Transaction Monitoring Guide

## **CONTENTS**

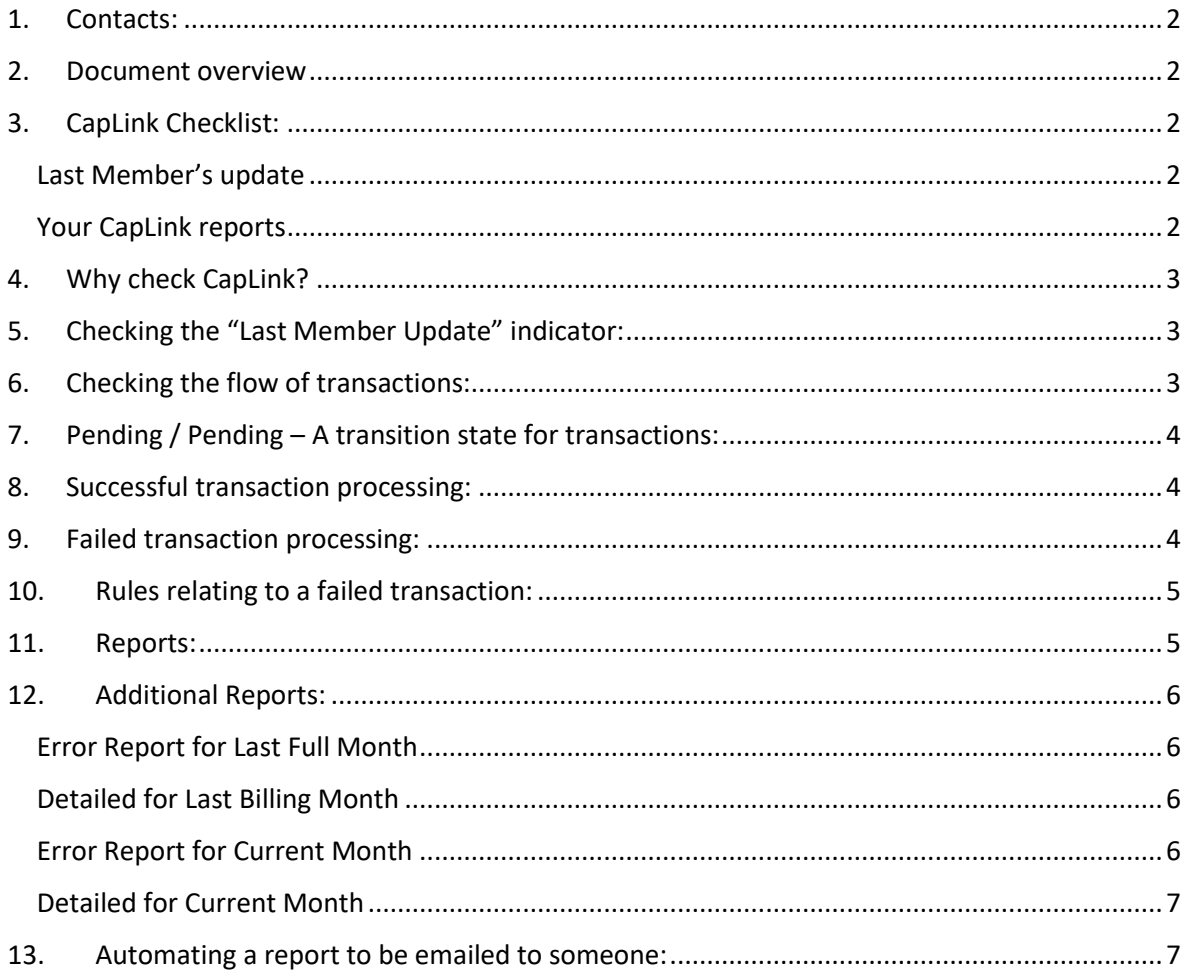

## **APPENDIX**

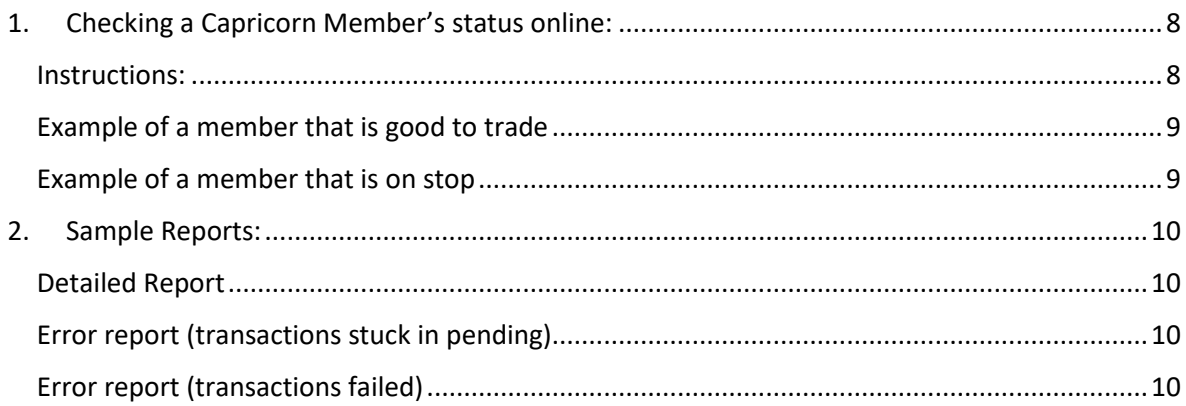

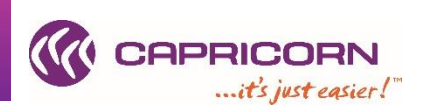

## **1. Contacts:**

<span id="page-1-0"></span>For all your CapLink related queries and issues, you can contact the CapLink Support team at Capricorn Society Limited.

**Ph:** 1800 327 437 (AU) or 0800 401 444 (NZ) → Ask for CapLink Support

**Email:** [caplink.support@capricorn.coop](mailto:caplink.support@capricorn.coop)

**Location:** Western Australia Time: +08

For all transaction related queries, you can contact the Supplier Support team at Capricorn Society Limited.

**Ph:** 1800 327 437 (AU) or 0800 401 444 (NZ) → Ask for Supplier Support

**Email:** [input@capricorn.coop](mailto:input@capricorn.coop)

**Location:** Western Australia Time: +08

### <span id="page-1-1"></span>**2. Document overview**

This document provides an overview of the indicators and tools/reports available to review the flow of transactions in CapLink as well as how to interpret the information. This guide focuses on transaction flow monitoring in Caplink.

### <span id="page-1-2"></span>**3. CapLink Checklist:**

Listed below is a quick checklist of items that you should review on regular basis to ensure your transactions transmitted through CapLink make it to Capricorn.

#### <span id="page-1-3"></span>**Last Member's update**

• A Member's update that has not updated in a few days may indicate a CapLink software issue.

### <span id="page-1-4"></span>**Your CapLink reports**

- CapLink can generate reports to track transaction flow and errors
	- o The error reports should be used as a pointer to the transactions that you should review in CapLink
	- o The detailed transaction reports should be used for reconciliation of anything processed through CapLink

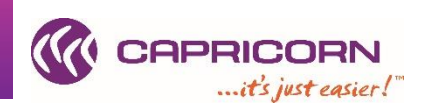

## <span id="page-2-0"></span>**4. Why check CapLink?**

Through CapLink, you are provided everything you need to monitor the status of a submitted transaction. Regardless of the CapLink installation type you have (Standalone, Batch or Integrated), the following steps/checks should ideally be conducted on regular basis to allow any issues to be picked up and resolved as early as possible. These steps will also allow you to monitor any issues with CapLink itself. This guide provides a quick walkthrough of those main areas and focuses on transaction monitoring.

## <span id="page-2-1"></span>**5. Checking the "Last Member Update" indicator:**

CapLink automatically updates the local Member database every 24-48hrs. Looking at the member update indicator you should be able to see when the last member update has occurred. It is important that you ensure the indicator is not out-of-date as this may result in CapLink incorrectly accepting or rejecting transactions as a consequence of you trading under old, incorrect information. If ever in doubt with a member's details given in CapLink, please check the status through the online portal or call Capricorn for confirmation. You can refer to "Checking Capricorn Member's status online" in the appendix for step by step instructions.

An outdated Member's update (taking more than few days to update) may indicate a CapLink issue.

## **6. Checking the flow of transactions:**

<span id="page-2-2"></span>CapLink allows you to monitor the flow of transactions from your environment to Capricorn's environment. If a transaction is not appearing in CapLink at the Supplier's end, this may indicate an issue and should be investigated further. Depending on your CapLink installation type, it may or may not be a CapLink related issue. You can contact the CapLink Support team at Capricorn for troubleshooting advice. You may also be required to contact your Point of Sale (POS) support team if it is deemed not to be a CapLink issue.

When logged into CapLink, clicking on the "Sent Items" folder will take you to the main area where you can review all transactions (invoices & credit notes) that the CapLink software has tried to process from the Supplier's environment to the Capricorn gateway. Specific filtering by invoices and credit notes is possible by selecting the subfolders under "Sent Items".

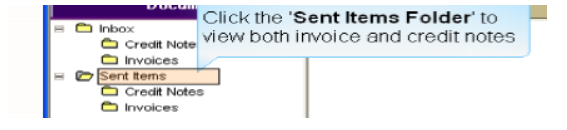

Of the 5 statuses available for a transaction search, the 4 main statuses that would be used to review/filter transactions are:

- Pending
- Processing
- Processed
- Processing Failed

**Search Status** ■□ Pending ■□ Processing ■□ Processed ■□ Processing Failed ■□ Cancelled

Each status can be selected to filter out the transactions displayed.

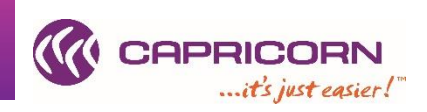

Additionally a time period filter is available to define a timeframe. Click the drop down box and select the time period that you wish to explore.

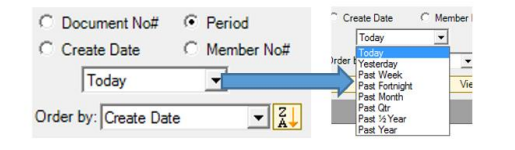

Once you have selected your status filters and defined a time period, select "Search". A number of results will then be returned in the main area. Depending on the number of results that are returned, transactions may be spread over multiple pages. Use  $\blacksquare$  to navigate between these pages. Depending on their state, the transaction may have different colours. The colours should match the various status filters available.

## <span id="page-3-0"></span>**7. Pending / Pending – A transition state for transactions:**

If you see that your results are showing as

- "Pending" or
- "Processing"

This means that your transactions have yet to be processed at the Capricorn end. Under normal circumstances, invoices will go from "Pending" to "Processing" to "Processed". "Pending" and "Processing" are only meant to be a transition state. It may take a few minutes for this to occur. If you find that a transaction has been in "Pending" or in "Processing" for more than a day, there might have been an issue. You can try and force the transaction through by repeatedly clicking the "Send/Receive" option. If the status still does not change, you may need to get in touch with the CapLink Support team at Capricorn for further investigation.

### <span id="page-3-1"></span>**8. Successful transaction processing:**

Once CapLink has successfully processed a transaction (that is, the transaction has reached the Capricorn Gateway and has been accepted), it will be marked as "Processed". As shown below, these transactions will also be highlighted in blue.

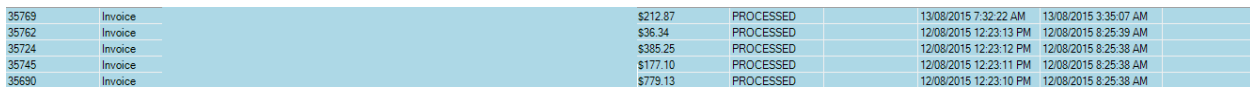

### <span id="page-3-2"></span>**9. Failed transaction processing:**

If an item has been rejected by the CapLink gateway for any reason (such as improper details were passed, the Member's account is on stop etc.), the item will be highlighted in red. To see any items that have failed, you can use the "Processing Failed" filter. Usually these transactions will have an associated log that will give you additional information in regards to the state of the transaction.

<span id="page-3-3"></span>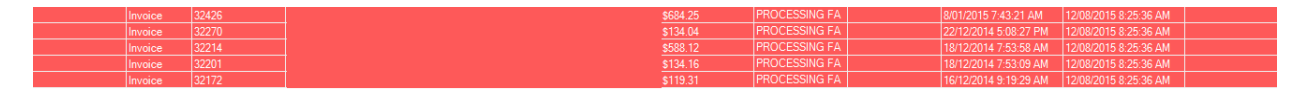

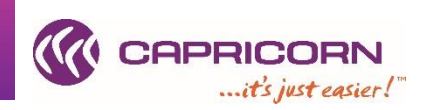

## **10. Rules relating to a failed transaction:**

A failed transaction cannot be reprocessed a second time with the exact same information. In most cases, the quickest way to reprocess a failed transaction is to email it to your records officer at Capricorn for manual processing.

Any manually processed transactions will not appear in the CapLink reports and will only be reflected in the end of month statement.

## **11. Reports:**

<span id="page-4-0"></span>A set of reports are available to reflect the status of your CapLink submitted transactions. To access, select **a** REPORTS

The reports available span over the "Current Month" and "Previous Month".

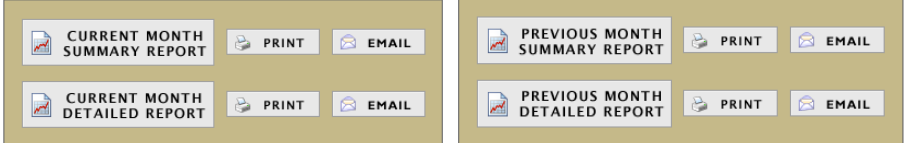

There are two types of main reports:

#### **The Summary Report**

Summary Reports contain a high-end overview of the transactions processed and the total amount of those transactions. The report will only reflect transactions that have successfully reached Capricorn's gateway and have been marked as "Processed".

### **The Detailed Report**

The Details Report contains a detailed review of every single transaction successfully transmitted through CapLink. This report provides means to reconcile transactions and allows you to have an early overview of what to expect in your end-of-month Statement. Anything manually processed by Capricorn will not be reflected in the report.

All reports can be exported to various formats for your convenience using the "Export" function.

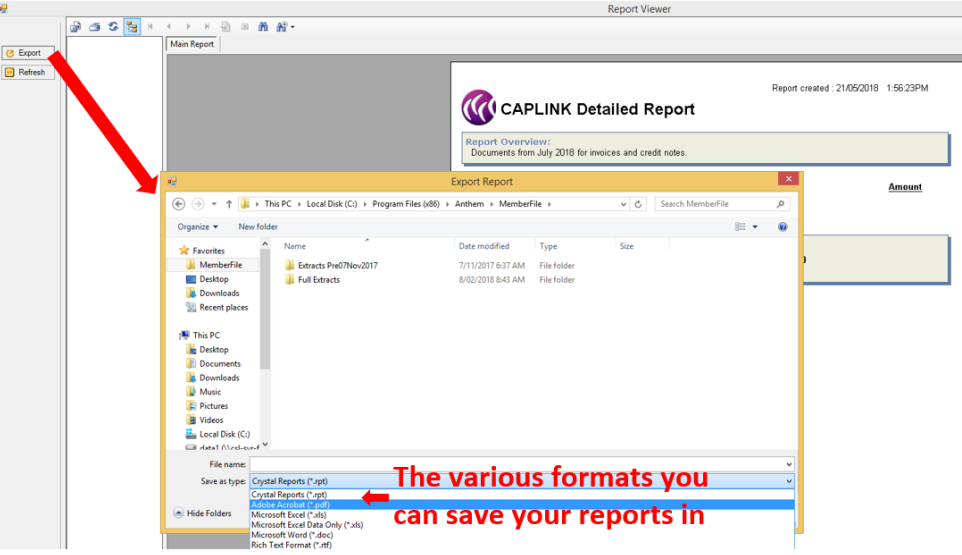

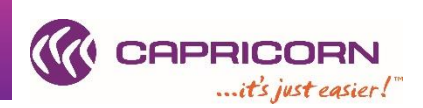

## **12. Additional Reports:**

<span id="page-5-0"></span>CapLink has a set of additional reports available to help you monitor and track the flow of transactions through your system and any errors that may occur. The CapLink Support team would usually automate the essential reports on your behalf during install or the induction phase. To access, select  $\mathbb{Z}^{\text{approx}}$  under

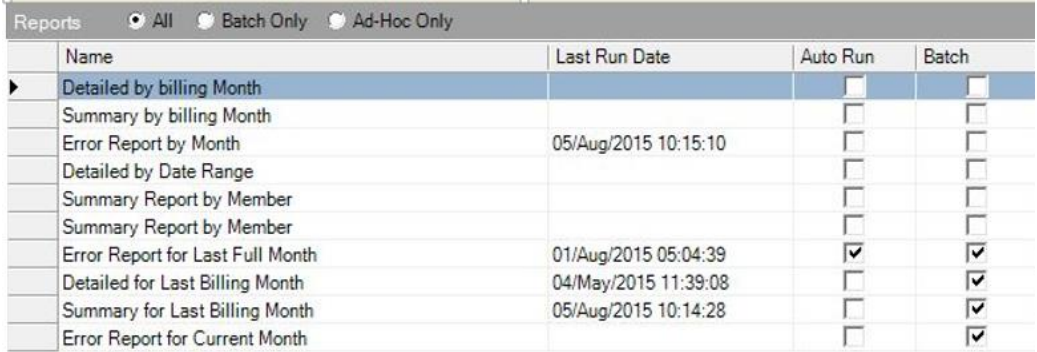

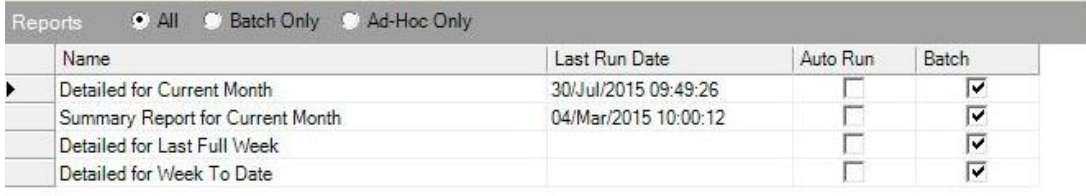

The key reports you should configure and automate are:

- Error Report for Last Full Month
- Detailed for Last Billing Month
- Error Report for Current Month
- Detailed for Current Month

## <span id="page-5-1"></span>**Error Report for Last Full Month**

This report lists all transactions that have either "Failed" or got stuck in "Pending", "Processing" states for the last billing month. All reports are generated to provide a snapshot at specific moment in time and "Pending", "Processing" transactions may eventually end up in "Processed" mode post report generation. The report should be used as guide only.

**Min. recommended schedule frequency**  $\rightarrow$  monthly, at the start of the month

### <span id="page-5-2"></span>**Detailed for Last Billing Month**

This report provides a detailed transaction listing for the last billing month.

**Min. recommended schedule frequency →** monthly, at the start of the month

### <span id="page-5-3"></span>**Error Report for Current Month**

This report lists all transactions that have either "Failed" or got stuck in "Pending", "Processing" states for this current billing month. All reports are generated to provide a snapshot at specific moment in time and "Pending", "Processing" transactions may eventually end up in "Processed" mode post report generation. The report should be used as guide only.

**Min. recommended schedule frequency → weekly, on Monday or Friday.** 

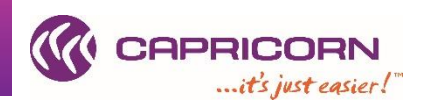

## <span id="page-6-0"></span>**Detailed for Current Month**

This report provides a detailed transaction listing for the current month.

**Min recommended schedule frequency → weekly, on Monday or Friday** 

#### **13. Automating a report to be emailed to someone:**

<span id="page-6-1"></span>To automate a report to automatically email someone on a set schedule the following steps can be followed

- Select the report you wish to automate from "Additional Reports"
- Select the "Schedule" tab (if not already configured, tick "Auto Run" to activate)

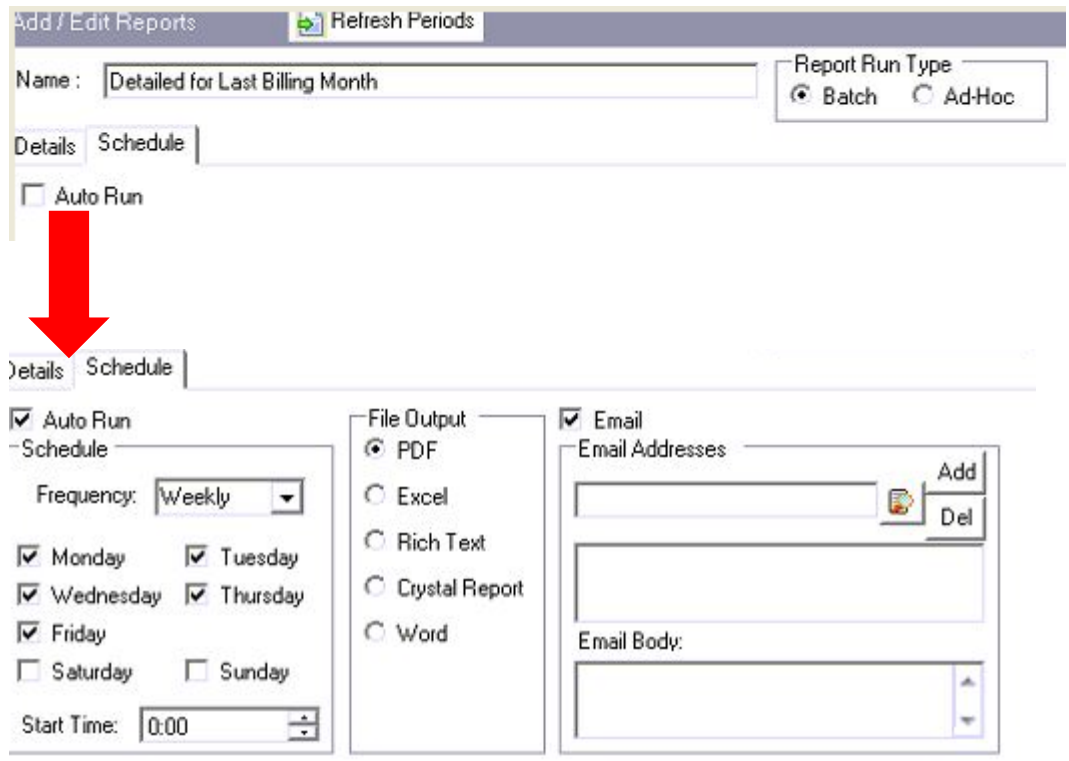

- Select the schedule frequency, file output format and the email addresses to which you wish the reports sent to.
- When done, select  $\mathbf{H}$  Save

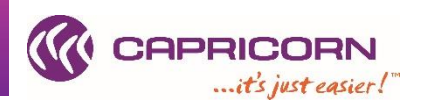

## **APPENDIX**

## **1. Checking a Capricorn Member's status online:**

<span id="page-7-0"></span>The following section describes an alternative way of checking a Capricorn Member's trading status.

#### <span id="page-7-1"></span>**Instructions:**

- From your web browser, go to<http://www.capricorn.coop/>
- Select  $\frac{1}{2}$   $\frac{log_{10}}{2}$  and input your details as required

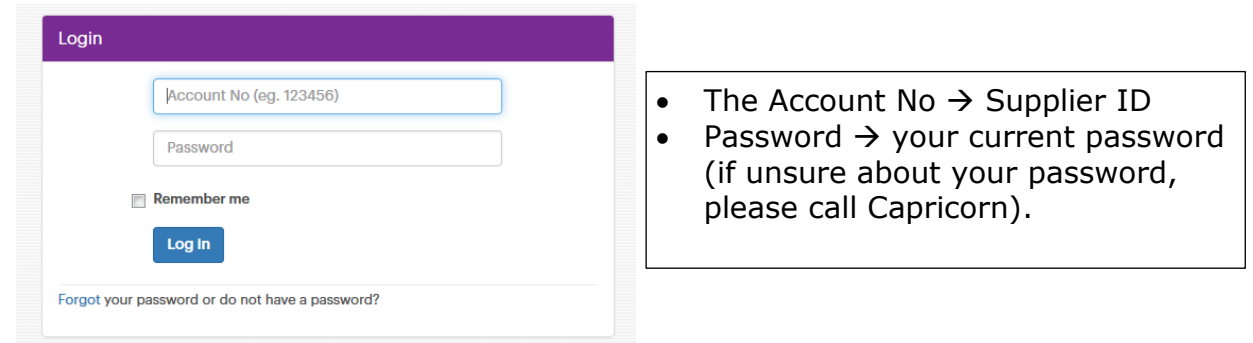

• Once logged in, select "Member Search" from the left panel options to bring up the search options

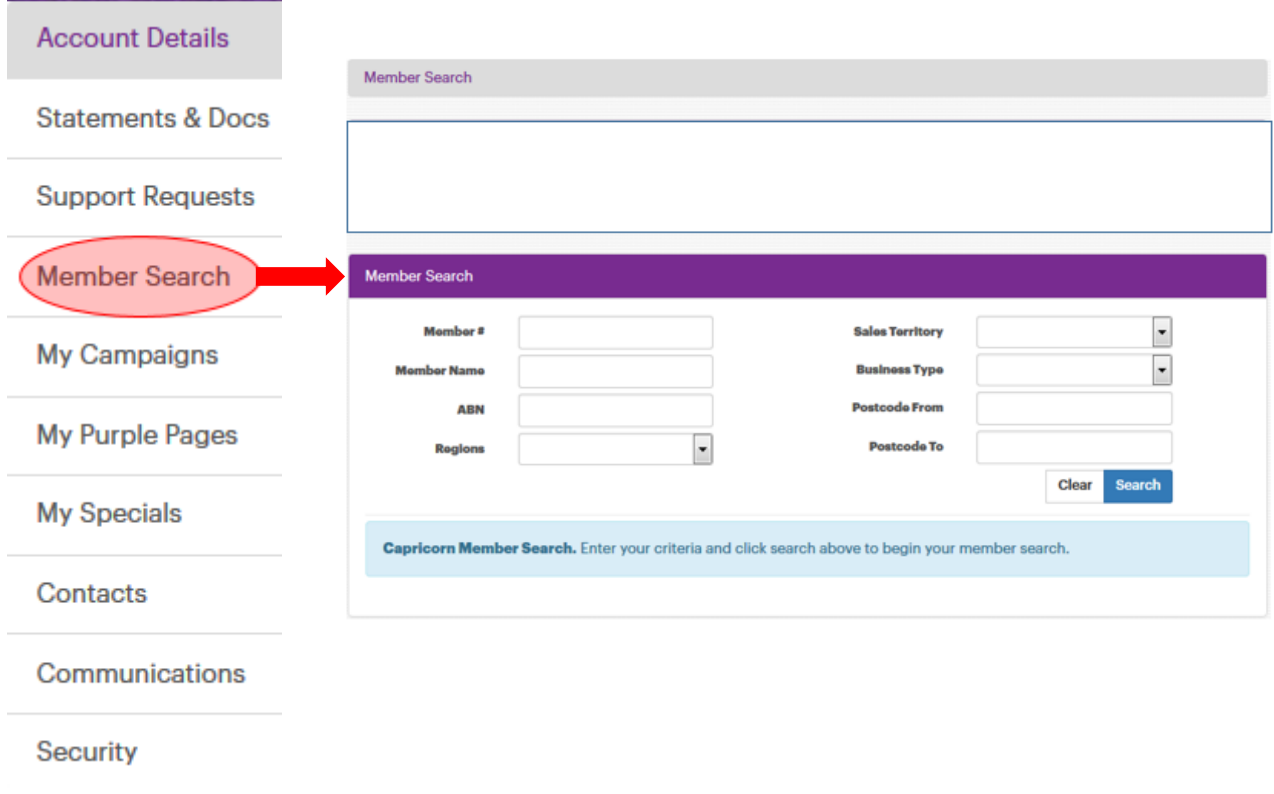

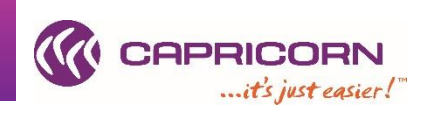

• From the "Members Search" wizard, type in the Capricorn Member's No or Member's Name and click on "Search".

The Member's details will be returned and their trading status displayed.

## <span id="page-8-0"></span>**Example of a member that is good to trade**

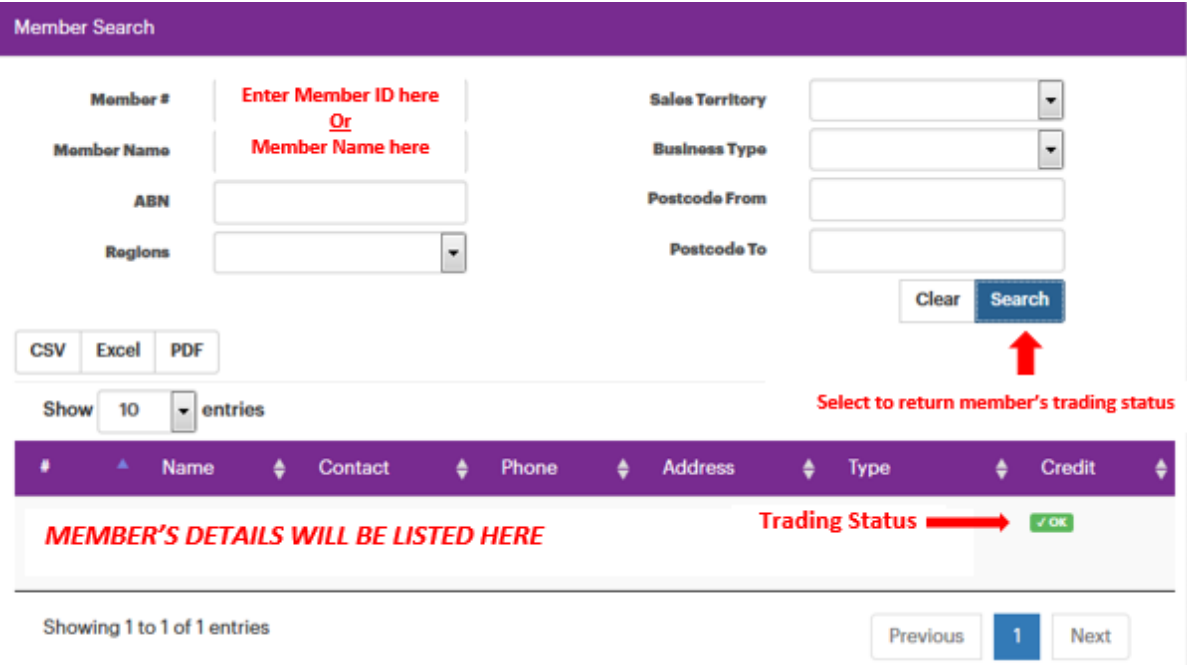

## <span id="page-8-1"></span>**Example of a member that is on stop**

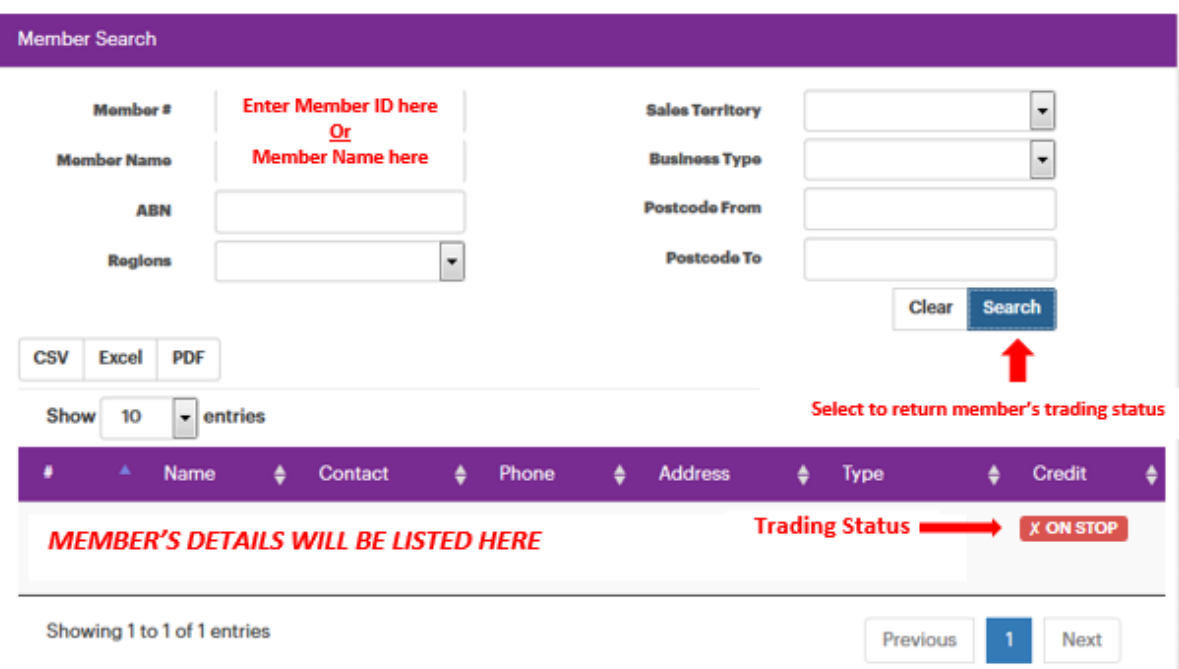

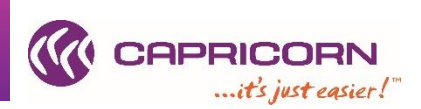

## <span id="page-9-0"></span>**2. Sample Reports:**

## <span id="page-9-1"></span>**Detailed Report**

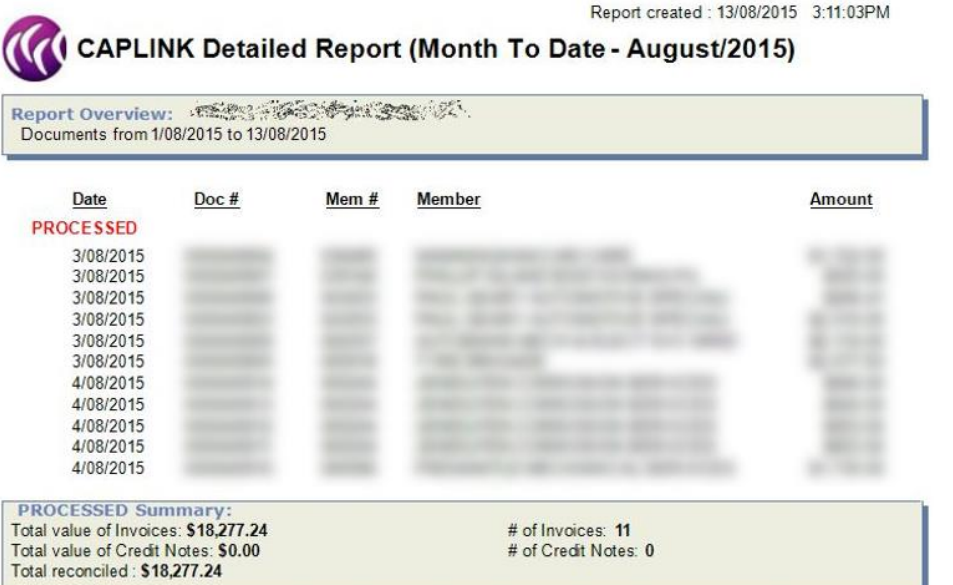

## <span id="page-9-2"></span>**Error report (transactions stuck in pending)**

C CAPLINK Error Report

Report Overview:<br>Reports PENDING and FAILED documents for data sent from 1/09/2015 to 1/09/2015<br>Reports documents sent before 27/08/2015 with a status of PROCESSING.

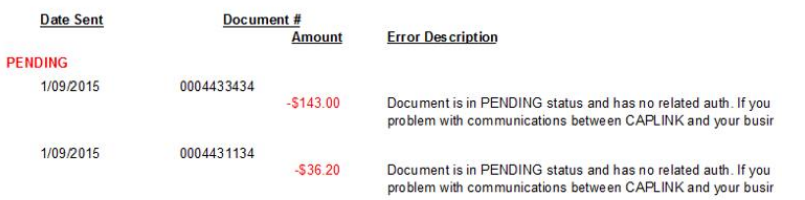

# <span id="page-9-3"></span>**Error report (transactions failed)**

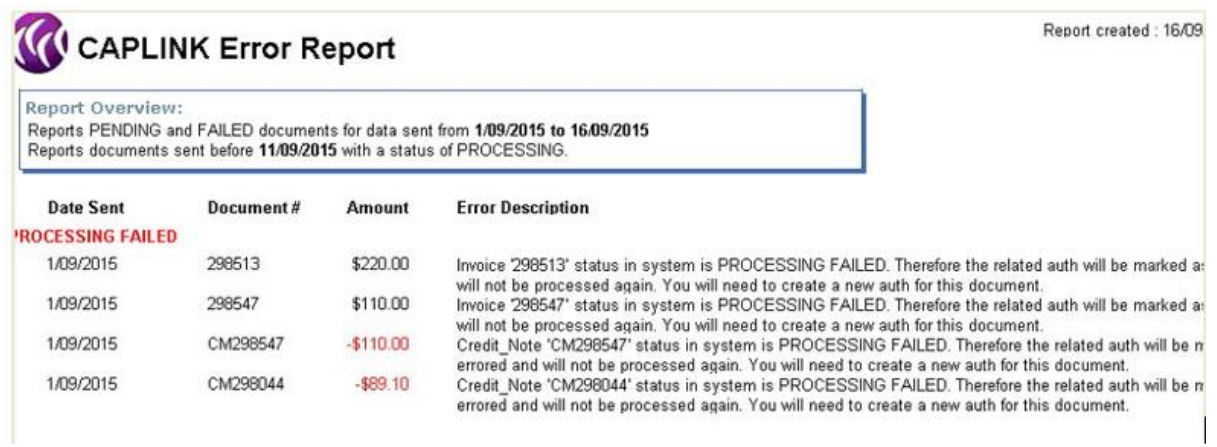